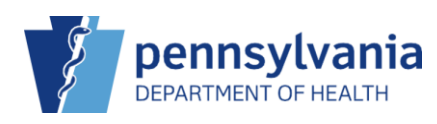

# Add New Patient and Patient Demographics

The minimum requirements for creating a new patient include **Last Name**, **First Name**, **DOB** and **Gender**. The information you entered on the **Patient Search** screen auto-populates to the **Patients New** screen.

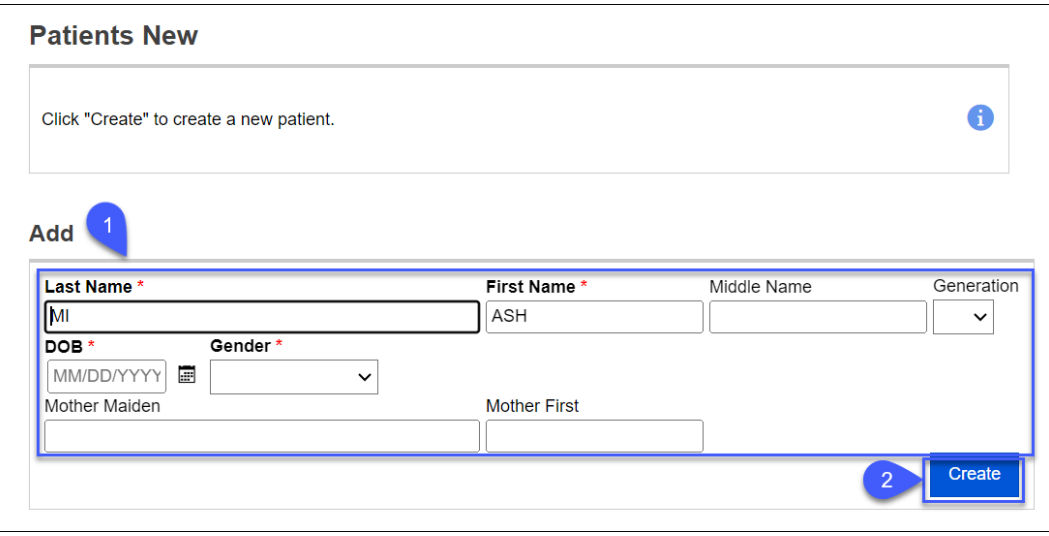

- 1. Enter the required information for the patient. **NOTE:** Additional information can be entered as available
- 2. Click **Create**. The **Patient Demographics** screen displays.

## Patient Demographics

The **Patient Demographics** screen allows for entry or updates of personal characteristics such as name, date of birth, race, ethnicity, birth information and contact information (phone, email, emergency contact, etc.).

**NOTE:** This QRS takes you through the data entry of **required fields** found on the **Patient Demographics** screen. Any additional details you have available for the patient should be entered.

\_\_\_\_\_\_\_\_\_\_\_\_\_\_\_\_\_\_\_\_\_\_\_\_\_\_\_\_\_\_\_\_\_\_\_\_\_\_\_\_\_\_\_\_\_\_\_\_\_\_\_\_\_\_\_\_\_\_\_\_\_\_\_\_\_\_\_\_\_\_\_\_\_\_\_\_\_\_\_\_\_\_\_\_\_

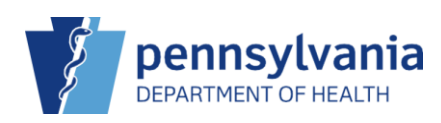

## Patient Information

The fields captured during the patient search auto-populate in most of the required fields.

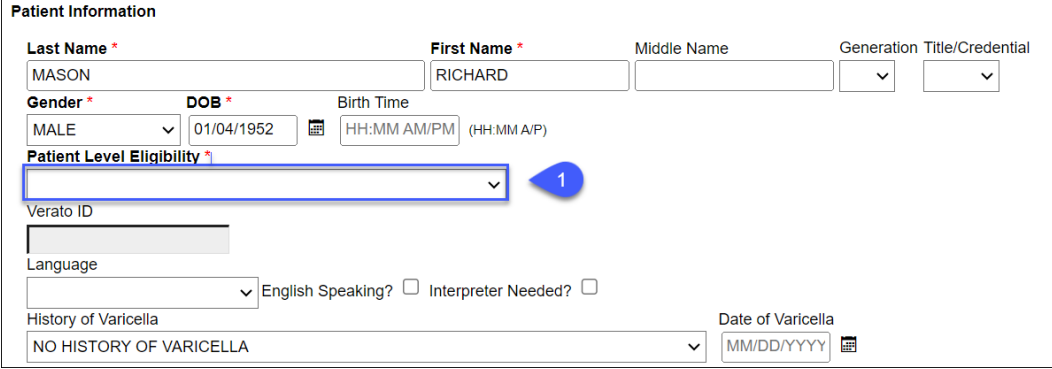

1. Select the patient's eligibility level.

**NOTE:** The PIERS application does not allow a patient over the age of 18 to be set as VFC eligible.

#### Mailing Address

Addresses are collected in a defined format and there are two sets of addresses required for the patient. The first one is the mailing address.

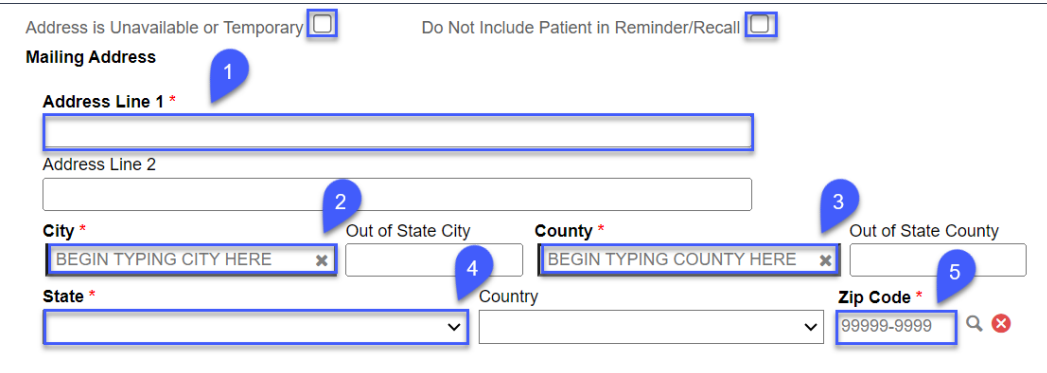

**NOTES:** If the patient's address is unavailable or temporary, select the **Address is Unavailable or Temporary** checkbox. To flag the patient's record to not be included in a reminder or recall, select the **Do Not Include Patient in Reminder/Recall** checkbox. Reminders and recalls are not sent when this is selected.

- 1. Enter the patient's address or PO box information in **Address Line 1**.
- 2. Begin typing the name of the city in the **City** field and select the appropriate city from the list.
- 3. Begin typing the county name in the **County** field and select the appropriate county from the list.
- 4. In the **State** field, select the appropriate **State** from the available drop-down list. **NOTE**: Pennsylvania displays at the top of the list
- 5. Enter the zip code in the **Zip Code** field.

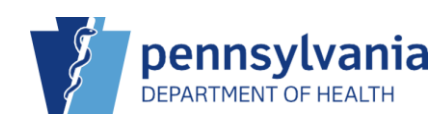

## Physical Address

The physical address is the second set of information being recorded on the patient's record. The required fields are the same as those entered for the mailing address.

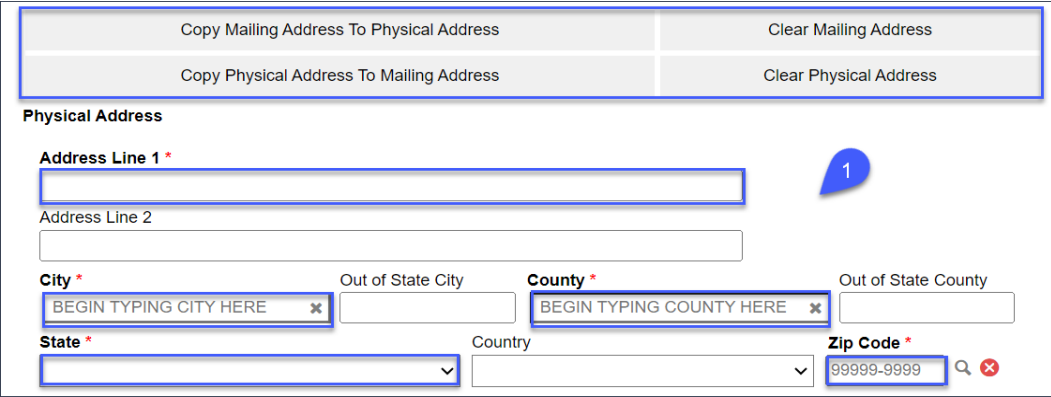

#### **NOTES:**

There are four buttons that display before the entry of the physical address.

- **Copy Mailing Address To Physical Address -** This button allows you to quickly copy the mailing address into the physical address fields
- **Clear Mailing Address -** This button allows you to clear all of the fields in the mailing address section
- **Copy Physical Address To Mailing Address -** This button works in reverse and allows you to quickly copy the physical address into the mailing address fields
- **Clear Physical Address -** This button allows you to clear all of the fields in the physical address section
- 1. Complete the required fields as described in the **Mailing Address** section. **NOTE:** If the physical address is the same as the mailing address click the **Copy Mailing Address To Physical Address** button to populate the fields.

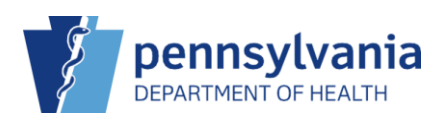

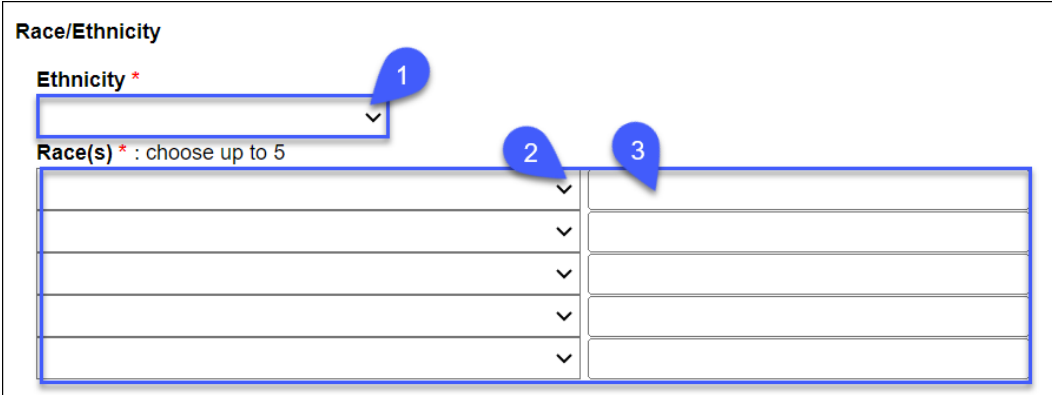

- 1. Select the ethnicity of the patient from the **Ethnicity** drop-down list.
- 2. Select up to 5 races from the **Race(s)** drop-down list. **NOTE:** The race drop-down list contains all standard races.
- 3. A comment can be entered in the text field to the right of the selected race.

## Save the Patient Demographics

When all the demographics are entered for the patient, return to the top of the **Patient Demographics** screen to save and update the information.

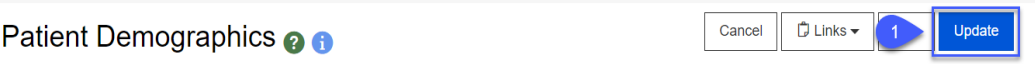

1. Click **Update** to save the patient demographics. The **SmartyStreets** validation reviews the mailing address and recommends any changes.

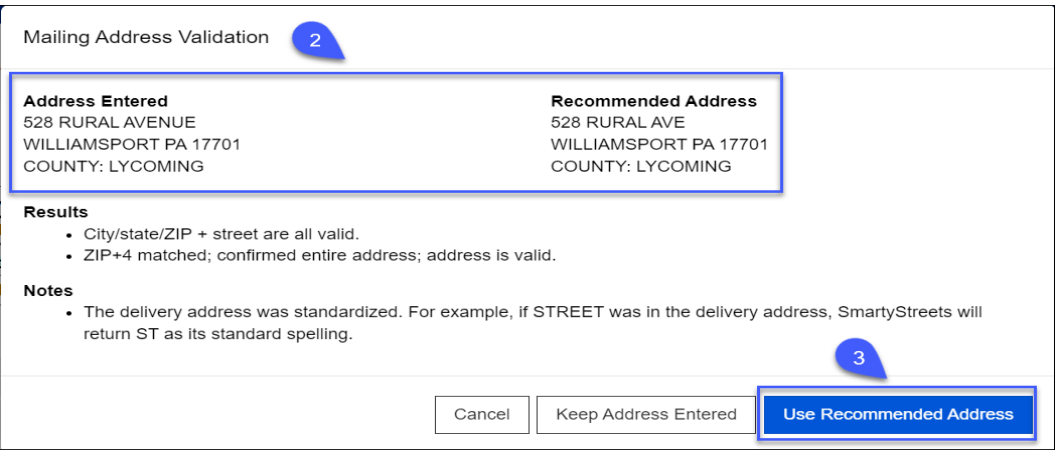

- 2. Review the **Recommended Address**.
- 3. Click **Use Recommended Address.** The address change is reflected in **Address Line 1.**

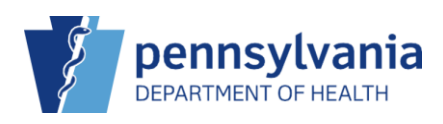

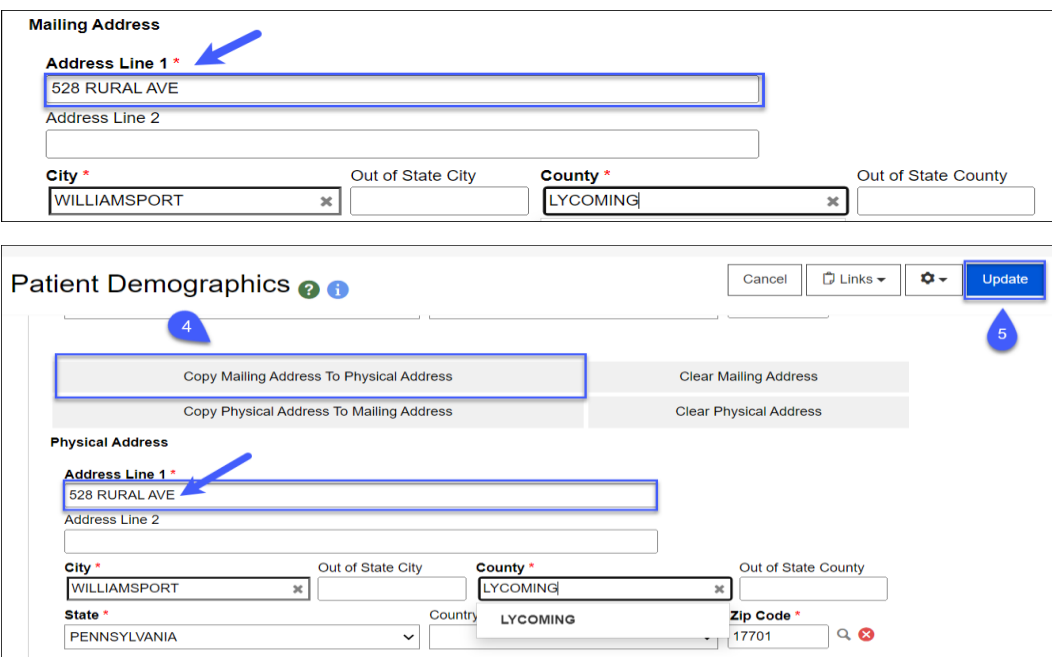

- 4. Click **Copy Mailing Address to Physical Address**. The **Physical Address** updates to coincide with the **Mailing Address**.
- 5. Click **Update**.
- A message displays if any required fields are omitted or inaccurately completed; or The **Success** message displays if all entries have been accepted

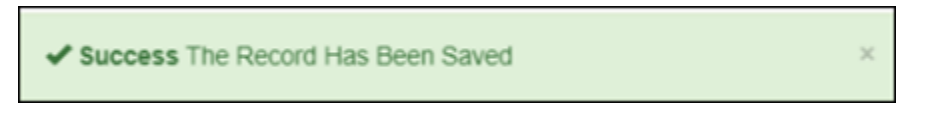